## **Create a Notification Group**

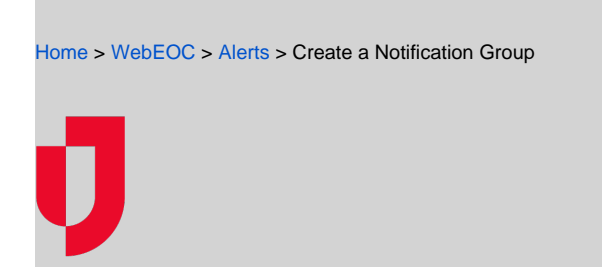

You can create three types of groups:

- **Standard: See [About Notification Groups](https://confluence.juvare.com/display/PKC/About+Notification+Groups).**
- Filter based: See [About Notification Groups](https://confluence.juvare.com/display/PKC/About+Notification+Groups).
- Organizations: See [About WebEOC Organizations](https://confluence.juvare.com/display/PKC/About+WebEOC+Organizations).

This procedure details standard and filter-based groups. For organizations, see [Define an Organization](https://confluence.juvare.com/display/PKC/Define+an+Organization).

**Tip:** In the Contacts plugin, group types are identified in the **Notification Groups** tab, in the **Type** column.

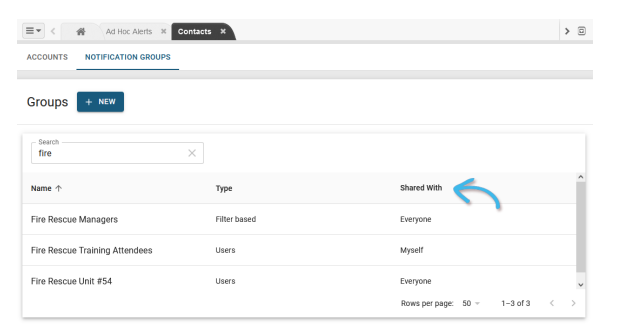

## **To create a group**

1. In the Contacts plugin, select **Notification Groups**.

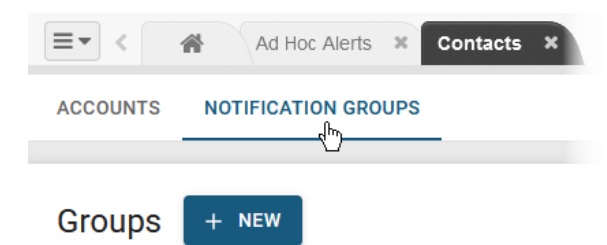

- 2. Click **+ New**.
- 3. In the New Group window, enter a **Name** and **Description** for the group.

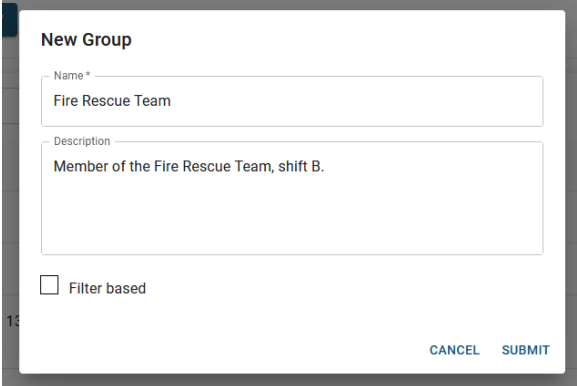

## **Helpful Links**

[Juvare.com](http://www.juvare.com/)

- [Juvare Support Center](http://support.juvare.com/)
- [Juvare Training Center](https://learning.juvare.com/)
- [Community Resources](https://confluence.juvare.com/display/KBP/#KBWebEOC--878843282)
- 4. If you want to create a filter-based group, select the **Filter based** checkbox; otherwise, skip this step.
- 5. Click **Submit**. The new group is created and appears in the **Notification Groups** tab. The next step is to add accounts to the group. See [Add Members to a Standard Group](https://confluence.juvare.com/display/PKC/Add+Members+to+a+Standard+Group) and Manage [Members of a Filter-Based Group](https://confluence.juvare.com/display/PKC/Manage+Members+of+a+Filter-Based+Group).